## **SARWeb**

## **Apuração de regatas de Monotipos**

- 1. Cadastrando um torneio
- 2. Abrindo a Súmula
- 3. Preenchendo as chegadas
- 4. Gerando o Resultado
- 5. Atualizando o Ranking

É importante lembrar que no módulo de Monotipos o objeto criado é o TORNEIO. Um torneio pode conter UMA ou MAIS regatas.

Ao se criar um novo torneio, nenhuma regata é criada.

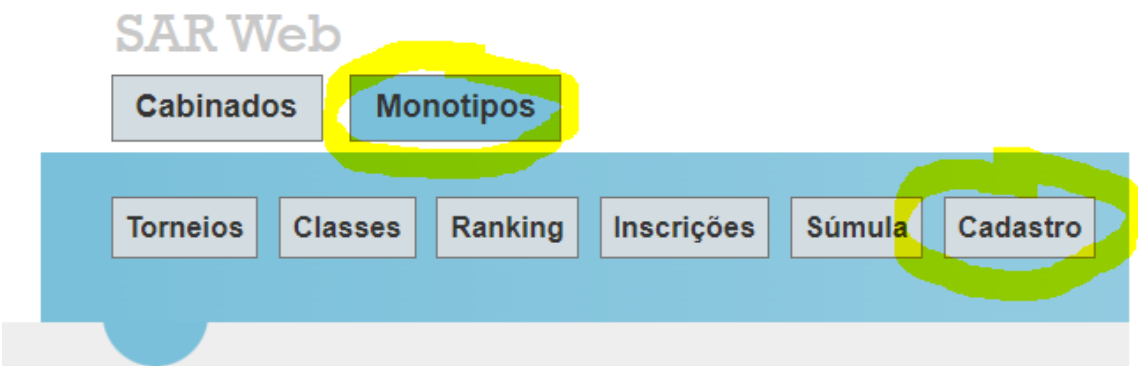

Clique no botão MONOTIPOS para selecionar o módulo de Monotipos e depois em CADASTRO para criar um novo TORNEIO.

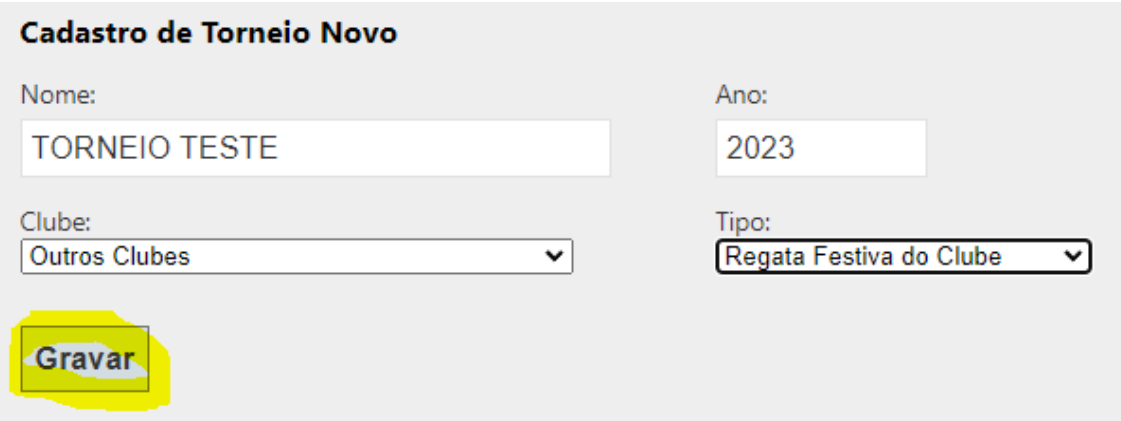

Na tela de Novo Torneio, preencha o nome do torneio, selecione o clube sede e informe o tipo de torneio. Dependendo da configuração do ranking, cada classe pode possuir um peso diferente para cada tipo de torneio.

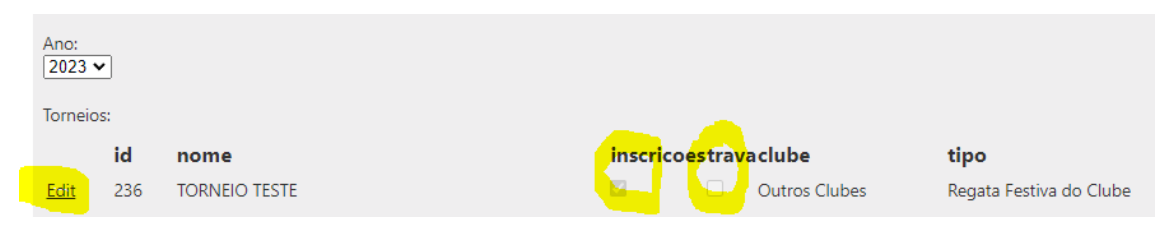

Ao criar o torneio repare que ele virá com a opção INSCRIÇÕES marcada. Isso quer dizer que as inscrições desse torneio estão abertas. Caso queira encerrar as inscrições, basta editar esse torneio e desmarcar a opção INSCRIÇÕES.

A opção TRAVA está desmarcada porque o resultado da regata não foi gerado ainda. Quando o resultado é gerado, o sistema marca o campo TRAVA para evitar que um novo resultado seja gerado. Caso seja detectado algum erro e precise reprocessar o resultado, é necessário que o campo TRAVA seja desmarcado antes. Apenas regatas com o campo TRAVA marcado aparecem na página inicial de resultados.

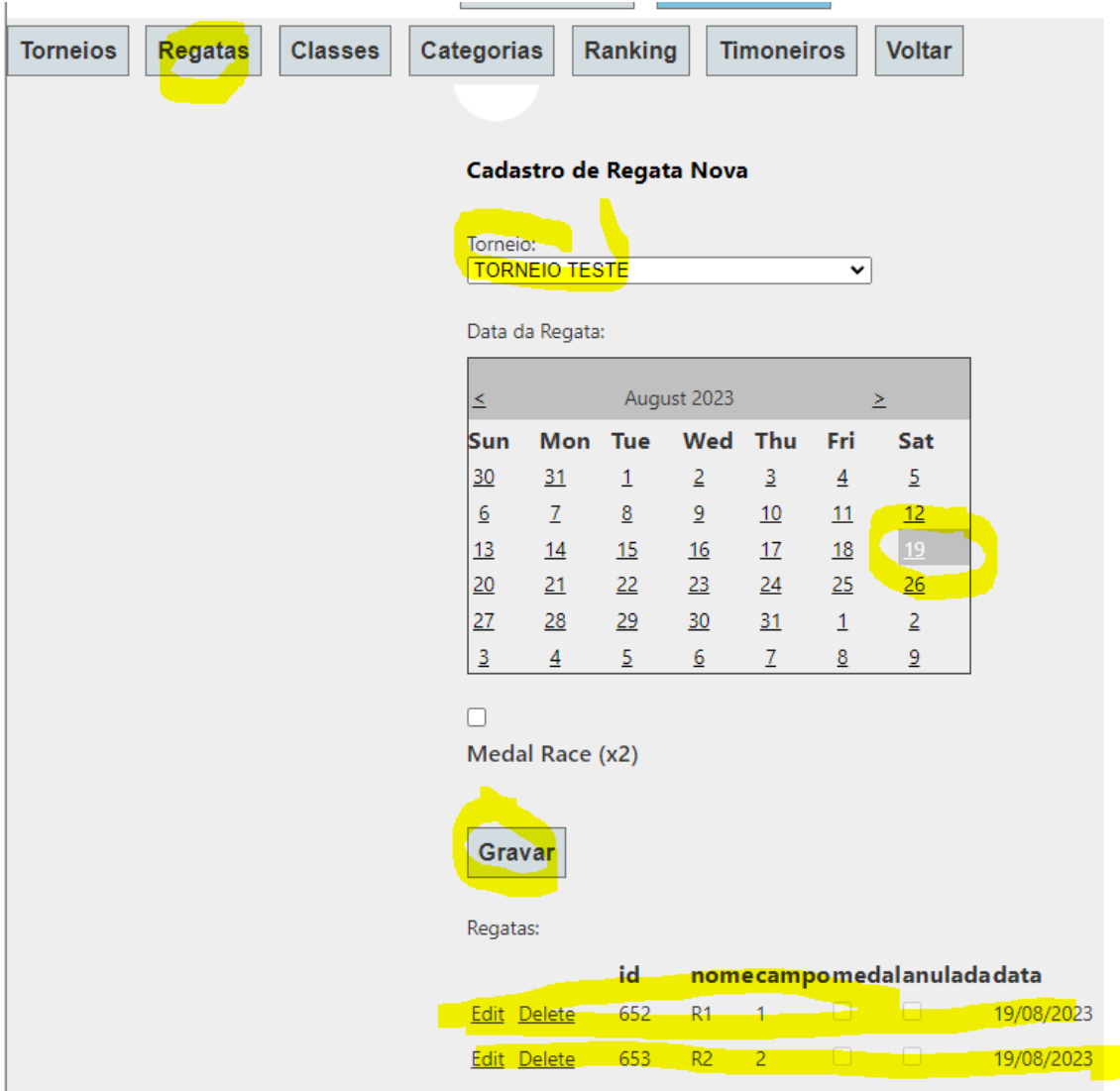

O próximo passo é cadastrar o número de regatas que serão realizadas naquele torneio. Selecione o torneio, a data da regata e clique em GRAVAR. Uma linha será criada. Para cadastrar outra regata selecione novamente o torneio, a data e repita o processo. Vc pode cadastrar quantas regatas quiser no mesmo torneio. Regatas marcadas como MEDAL RACE valerão o dobro de pontos no torneio.

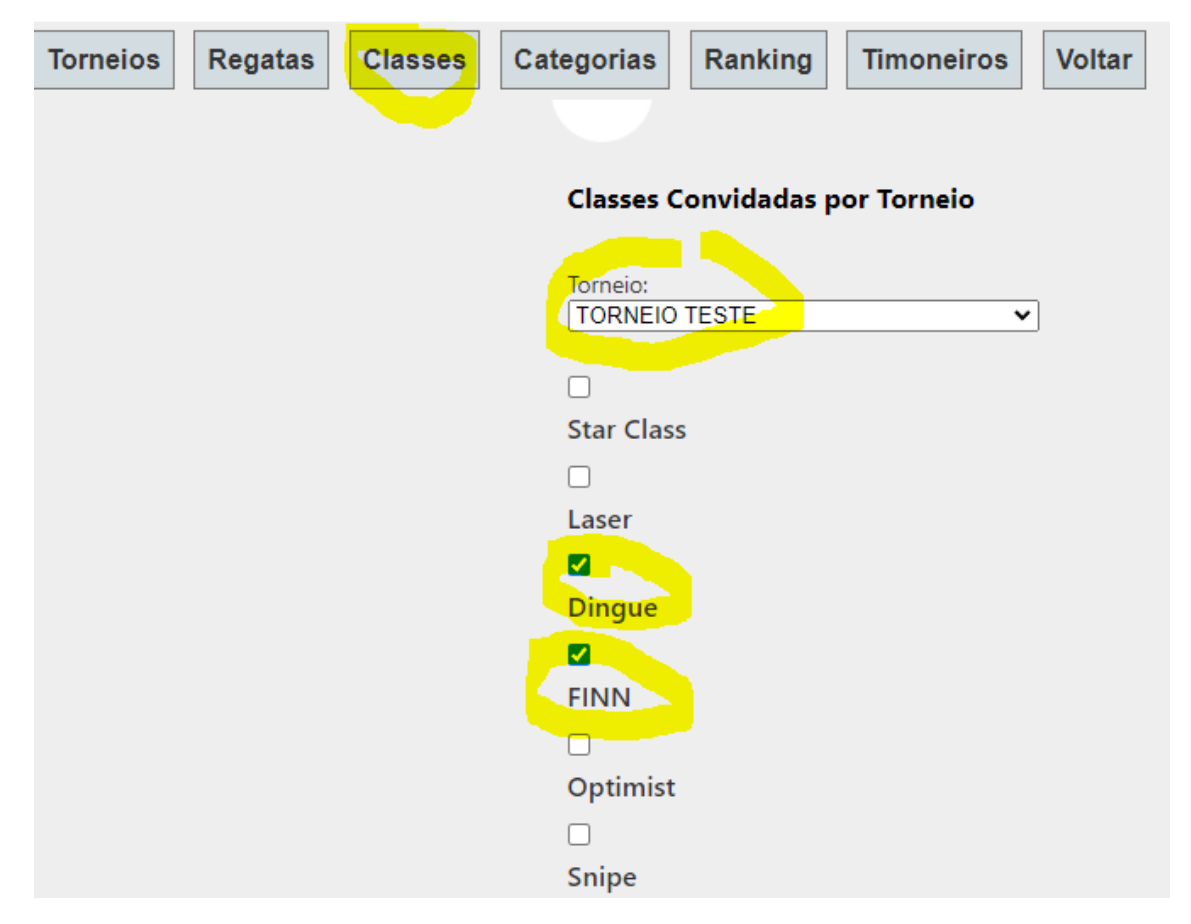

O próximo passo é cadastrar quais classes serão convidadas para o torneio. Clique no botão CLASSES, selecione o torneio e marque as caixas das classes convidadas. Lembre-se que a caixa corresponde à classe logo abaixo, no caso acima, marcamos as classes DINGUE e FINN. Aperte no botão GRAVAR ao fim da página.

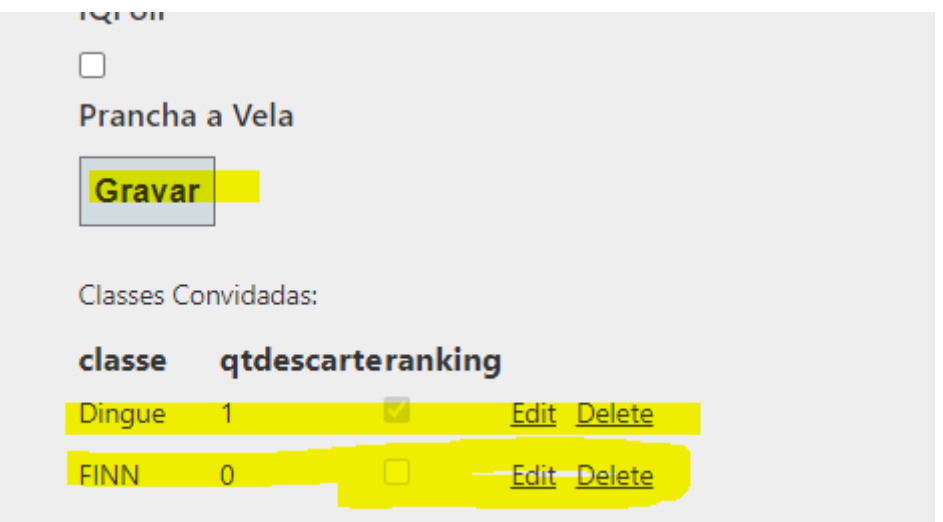

Você irá notar que duas linhas irão aparecer no final da página. São as classes convidadas para o torneio. Clique no botão EDITAR para informar o número de descartes do torneio e se esse torneio será computado para o ranking. Repare que neste caso apenas a classe DINGUE computaria esse torneio em seu ranking enquanto a classe FINN não. No nosso exemplo eu irei EXCLUIR a classe FINN do torneio clicando em DELETE. Automaticamente a linha da classe FINN irá sumir.

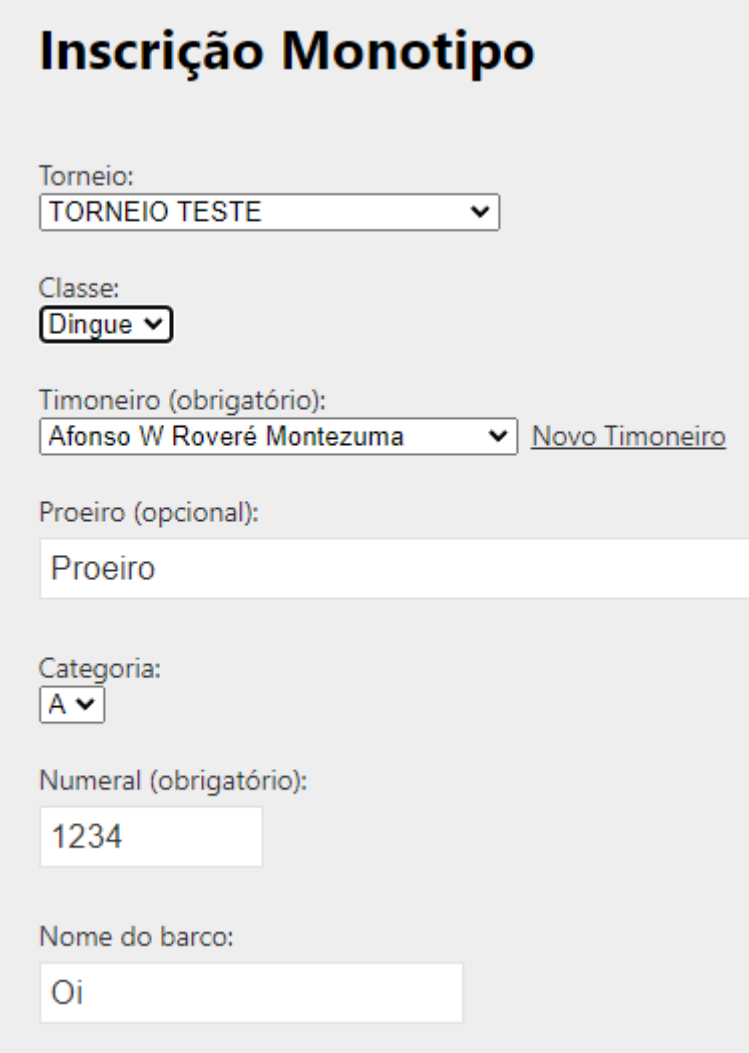

Após concluir todos os passos anteriores o torneio estará disponível para inscrições. Ao clicar no botão INSCRIÇÕES a regata aparecerá na lista de TORNEIOS e apenas as classes cadastradas vão aparecer na lista de CLASSES. Após preencher os dados clique em GRAVAR para efetivar a inscrição.

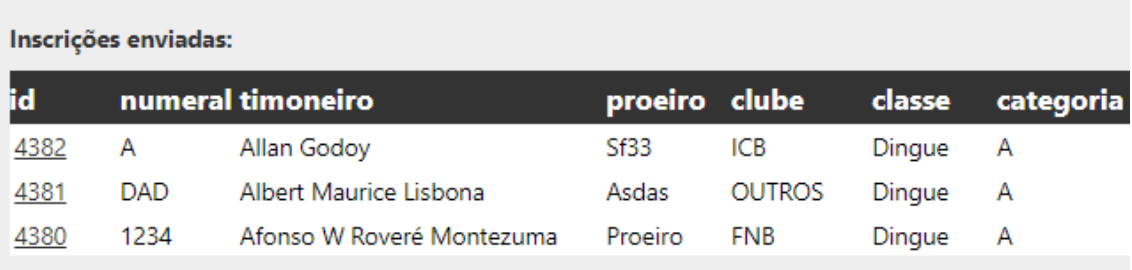

Para fins de treinamento, fiz 3 inscrições na classe DINGUE categoria A.

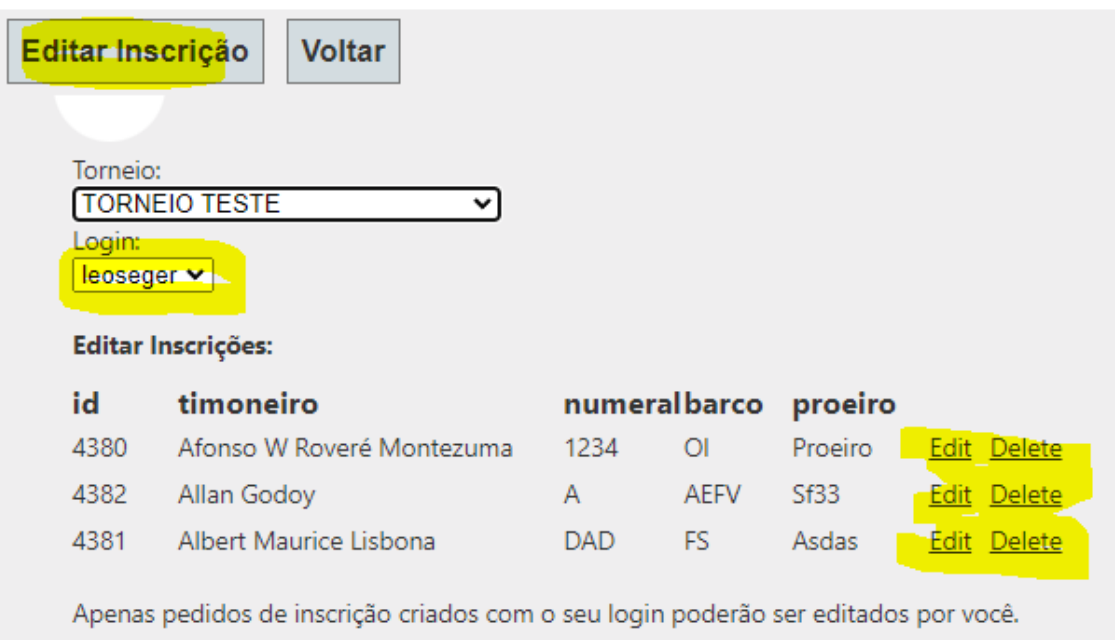

Para EDITAR ou EXCLUIR uma inscrição clique no botão EDITAR INSCRIÇÕES. Aparecerá apenas as inscrições realizadas pelo seu LOGIN, no meu caso o leoseger. Se a inscrição que você deseja EDITAR ou EXCLUIR foi feita por outro login peça para o autor ou um administrador realizar a operação.

## **SAR Web**

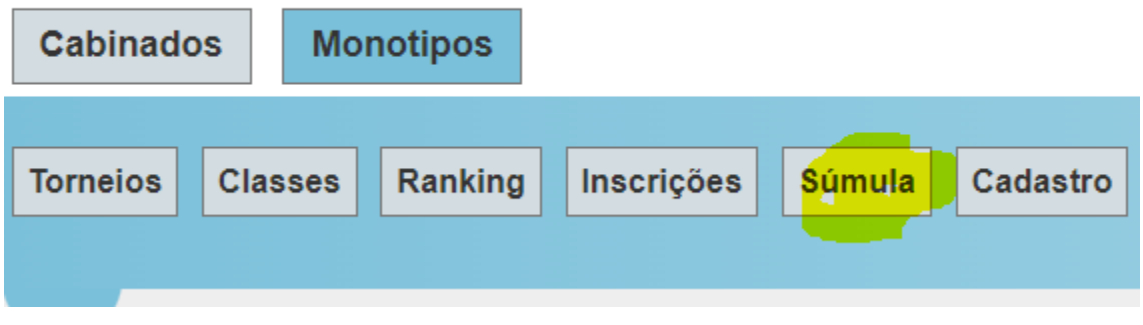

Após a realização das regatas, chegou a hora de cadastrar as súmulas e gerar o resultado. Clique no botão SÚMULA no menu principal.

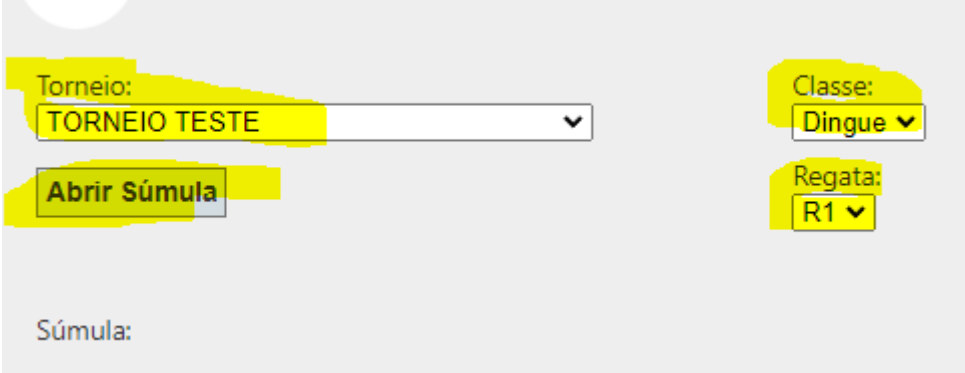

Verifique se o torneio que aparece selecionado é o que você deseja apurar e se os campos CLASSE e REGATA possuem valores. Se os campos aparecerem VAZIO é porque os cadastros das CLASSES ou das REGATAS não foi feito corretamente. Repita esse processo e volte nessa tela depois. Caso esteja tudo OK basta clicar no botão ABRIR SÚMULA. Este processo irá importar TODAS as inscrições feitas neste torneio automaticamente.

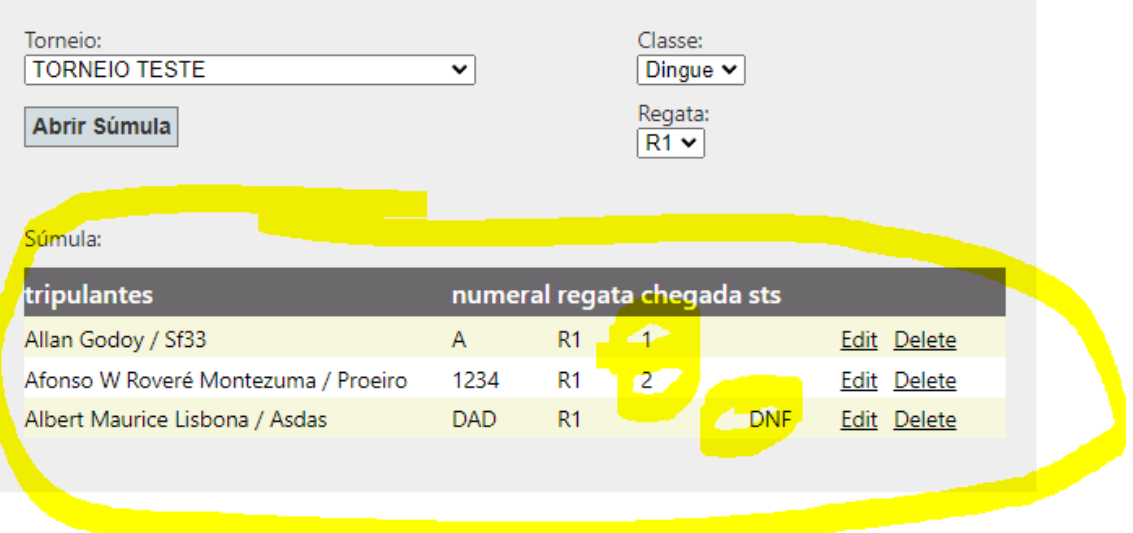

Para incluir o resultado clique no link EDITAR ao lado de cada velejador e informe sua ordem de chegada. Caso esse velejador não tenha completado a regata ou recebido alguma punição, deixe o campo CHEGADA em branco e selecione o status desse velejador (ex. DNF).

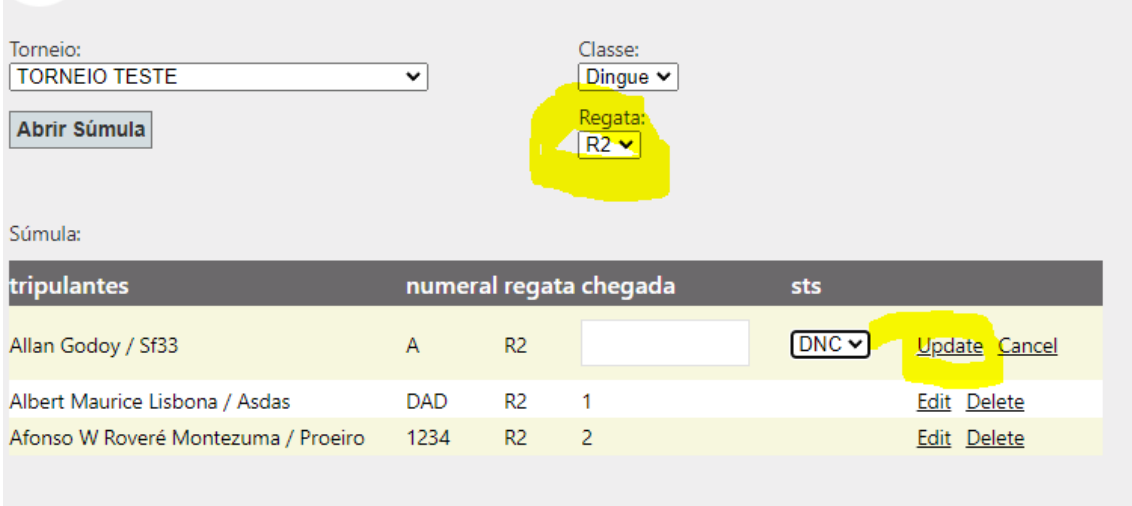

Selecione a segunda regata (R2) na lista de regatas e preencha a súmula da segunda regata. Não se esqueça de clicar em UPDATE para salvar cada linha alterada.

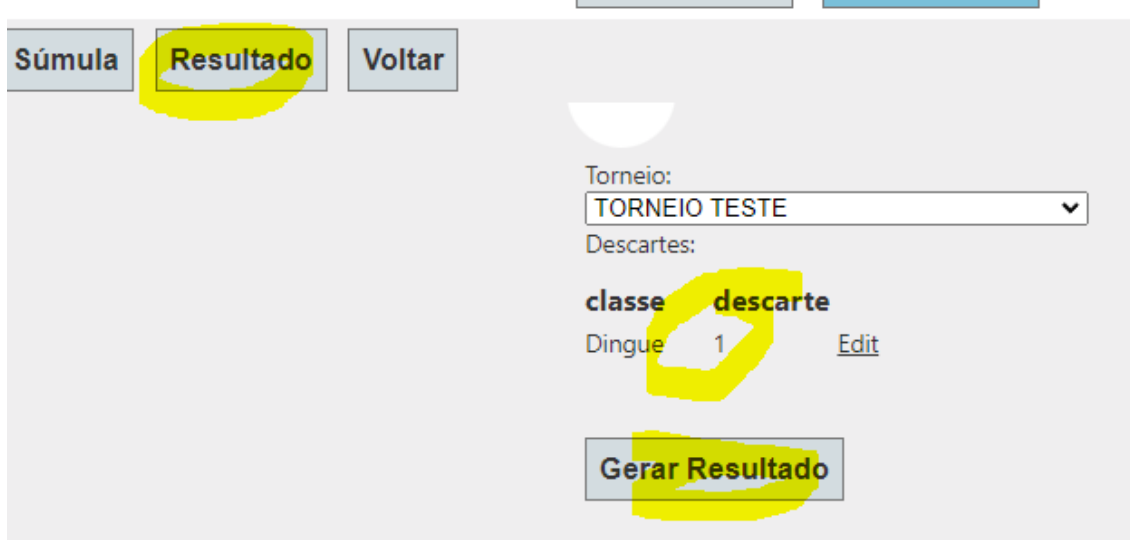

Clique no botão RESULTADO no menu acima, verifique se o torneio selecionado na lista é o correto e se o número de descartes está certo. Caso esteja errado, clique em EDIT e altere o valor. Após, clique em GERAR RESULTADO para gerar o resultado.

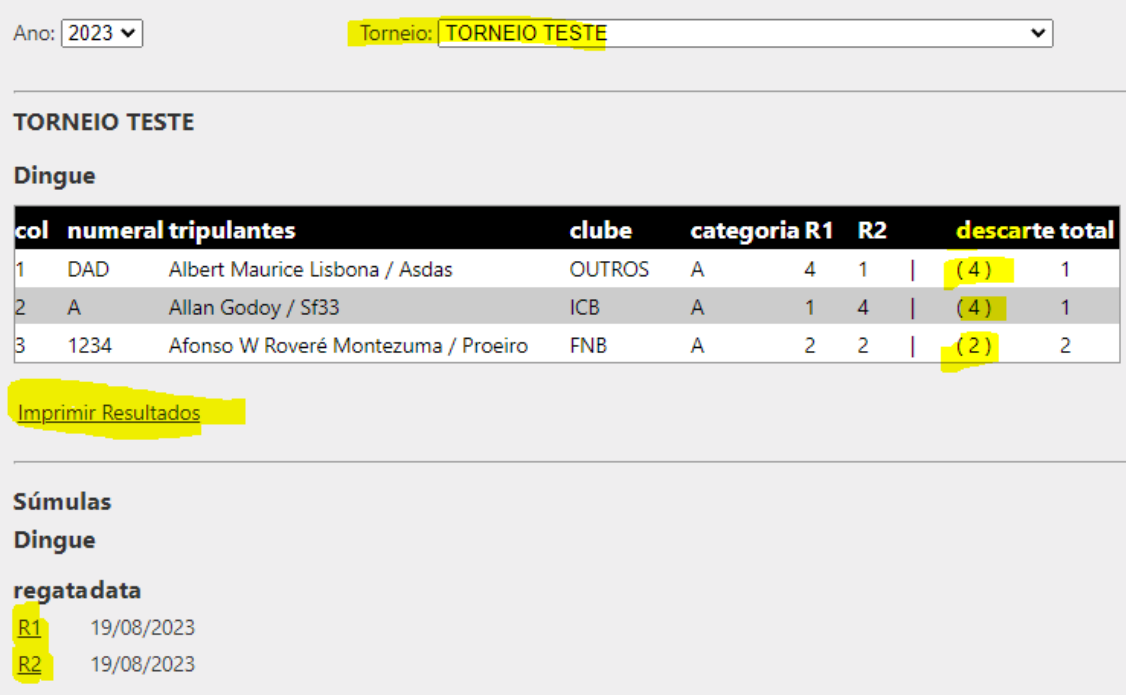

O resultado foi gerado automaticamente. Note que foi aplicado o descarte do pior resultado para cada velejador conforme configurado. Na lista abaixo é possível abrir a súmula de cada regata clicando nos botões R1 e R2. Ao fim, clique em IMPRIMIR RESULTADOS para ver a versão para impressão e salve em PDF caso desejar.

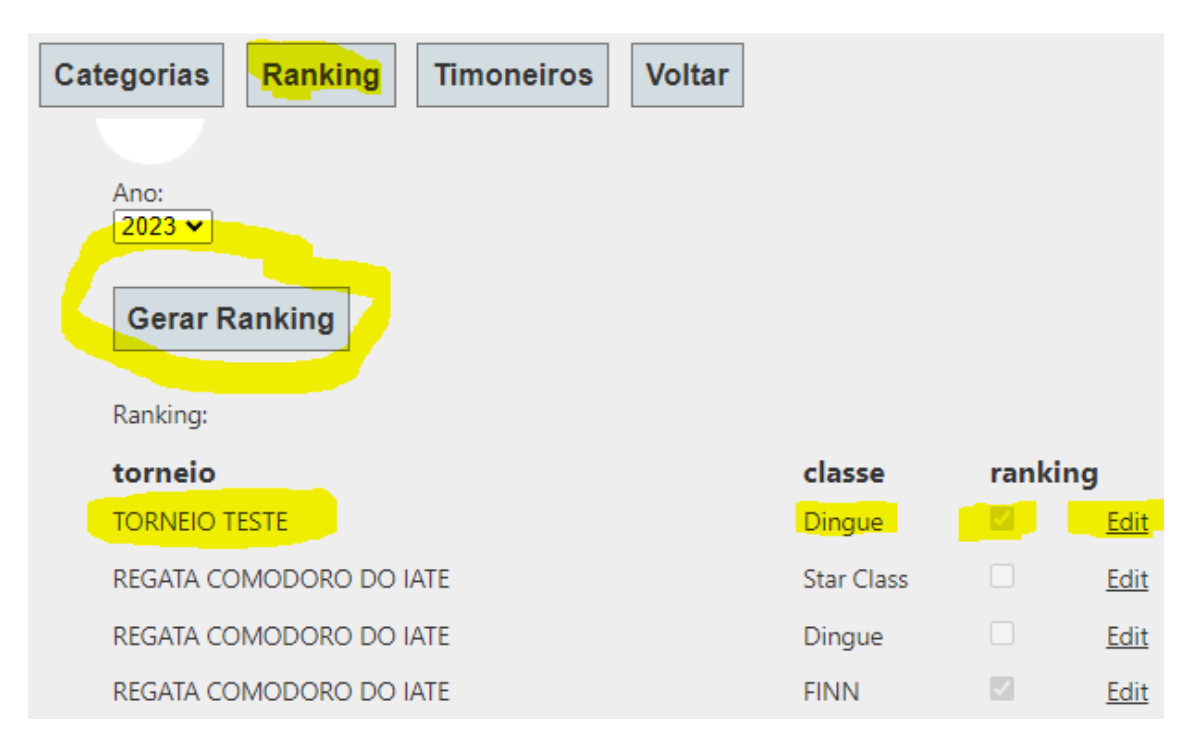

Para atualizar o ranking, clique no botão RANKING no menu, verifique e o torneio e a classe desejada está com a opção ranking marcada e clique em GERAR RANKING. O mesmo torneio pode possuir diversas classes que podem contar para o ranking ou não, como exemplo a REGATA COMODORO DO IATE valeu para o ranking da classe FINN mas não valeu para as classes STAR e DINGUE.

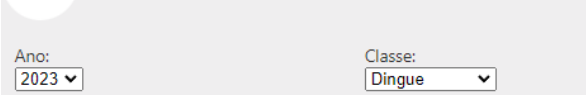

## **Ranking Monotipos**

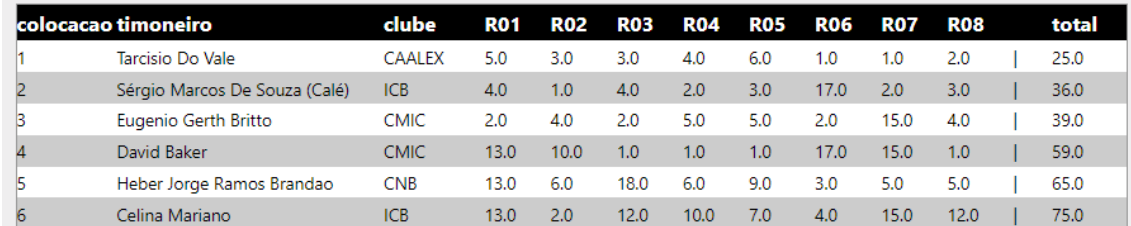

Após gerar o ranking, vá no menu da tela inicial, clique no botão RANKING, verifique se está tudo OK e divirta-se!

Desejo a todos bons ventos!

Leo Seger